#### **Digital Costume Design**  $\bullet\bullet\bullet$ **Introduction to** *Painter IX* **part 1**  $\bullet\bullet\bullet$ Ċ Drawing Dimensions  $\begin{array}{ccccc}\bullet & \bullet & \bullet & \bullet\end{array}$ Tools, Brushes, Art Materials, Controls  $\begin{array}{ccccc}\bullet & \bullet & \bullet & \bullet & \bullet\end{array}$ Variants  $\begin{array}{ccccc}\bullet&\bullet&\bullet&\bullet&\bullet\end{array}$ Erase and Undo  $\begin{array}{ccccc} \bullet & \bullet & \bullet & \bullet & \bullet \end{array}$  $\bullet\bullet\bullet\bullet$  $\bullet$  $\bullet$ **Annie O. Cleveland** Colorado State University March 3-4, 2006

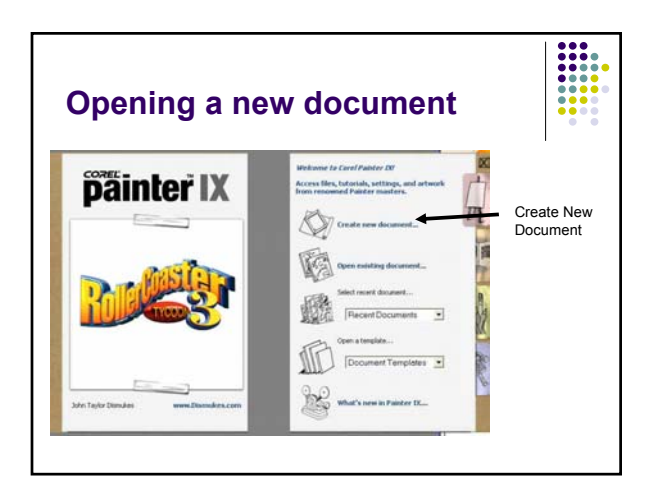

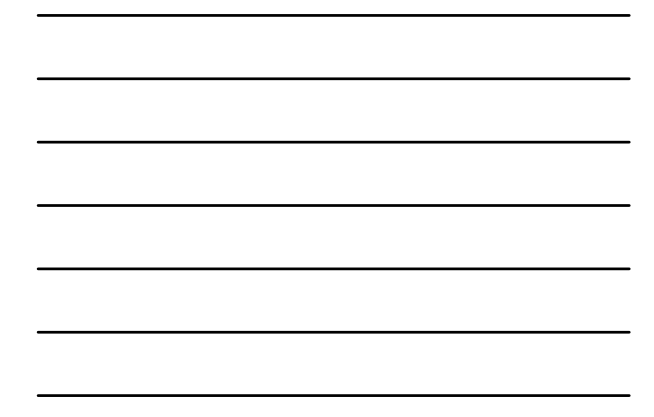

## **Open a new drawing**

- Under WIDTH change "pixels" to "inches"
- $\bullet$  Set the width at 5 inches
- Change the HEIGHT to 7 inches
- Then click OK

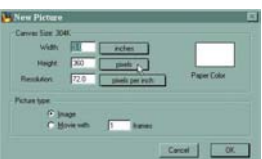

• Click and drag the lower right hand corner of the drawing window to view the margins of the page.

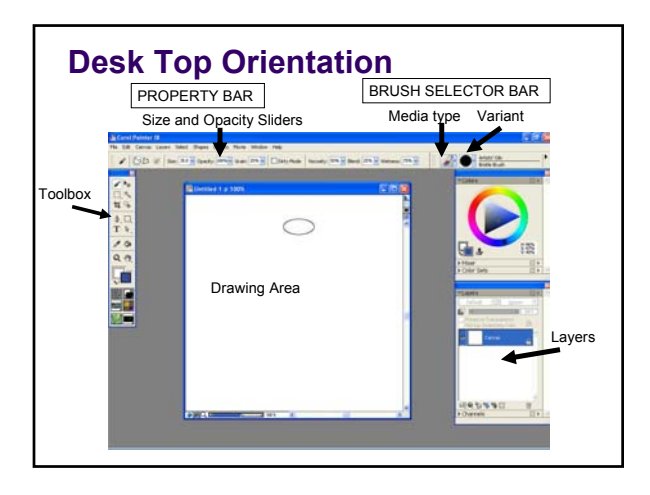

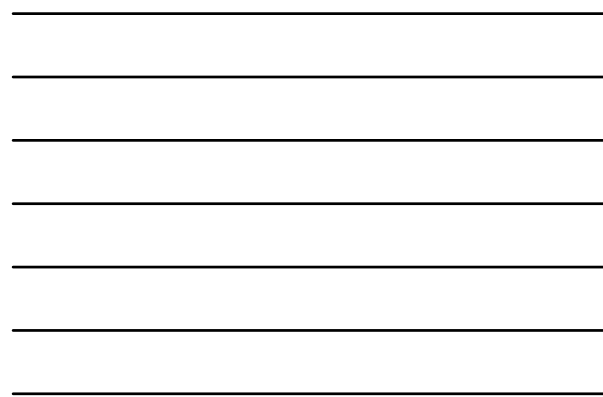

#### **Finding the Palettes**

- If any palette or control bar is not open, go to the word WINDOW on the top menu bar, and select the correct bar.
- Close all other windows

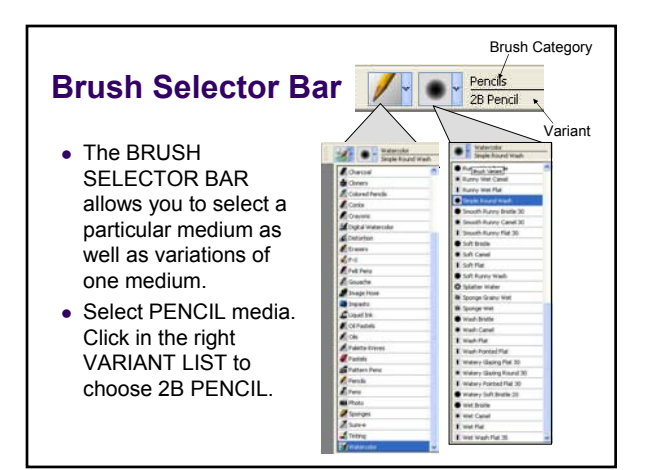

## **Drawing**

- Use the pencil to sketch a variety of basic shapes.
- Use different VARIANTS for each shape
- z *When you are tired of trying to sketch with a tennis ball in your hand, ask for a digitizing pen.*

#### **Digitizing tablet and pen**

- The pen is pressure sensitive. The harder you press the darker and thicker your line.
- Hold the pen as upright as possible.
- Tap the pen twice to double click or try the blue button on the shaft.
- The back of the pen is an **eraser**.

## **Erasing**

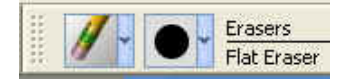

- Use the pen eraser, OR...
- Select an ERASER from your BRUSH CATEGORY menu.
- Open the VARIANTS menu to see the variety of erasers.

#### **UNDO**

- Erasing can affect other parts of your drawing. If you want to simply remove the last stroke use UNDO.
- Under EDIT on the top menu bar is the UNDO command **(CTL Z).**
- The default Undo can remove up to 32 brush strokes.

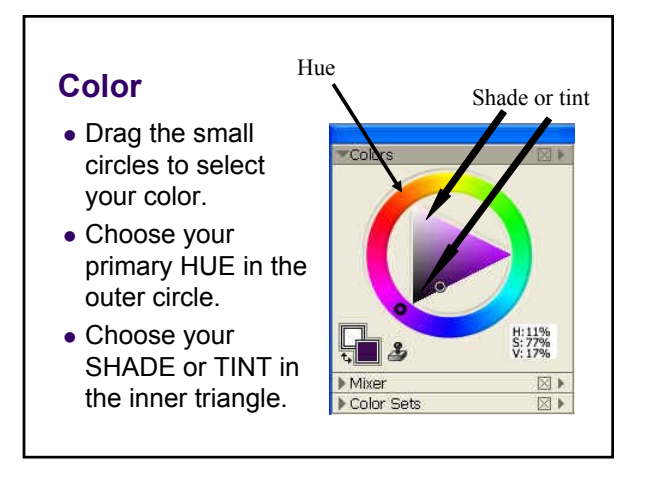

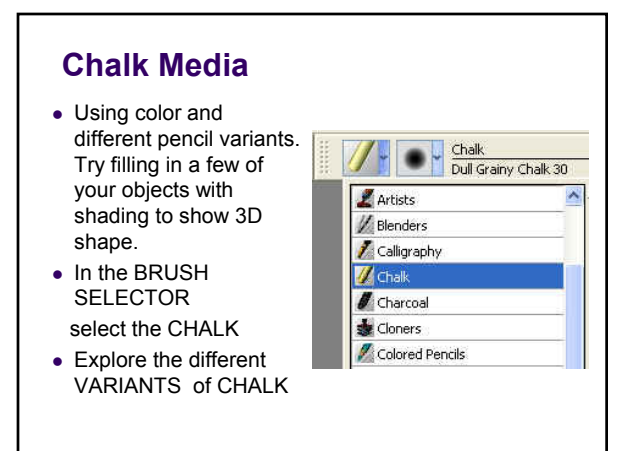

# **Property Bar**

Size: 14.4 - Opacity: 100% - Grain: 10% -- प्रा  $\overline{\phantom{a}}$ 

- Continue filling in your shapes with the different chalk variants. Try to get an even flow of color from dark to light.
- Look at the PROPERTY BAR.
	- Move the SIZE slider to control the width of your stroke.
	- Move the OPACITY slider to control the transparency.
	- Move the GRAIN slider to give the chalk more or less texture.

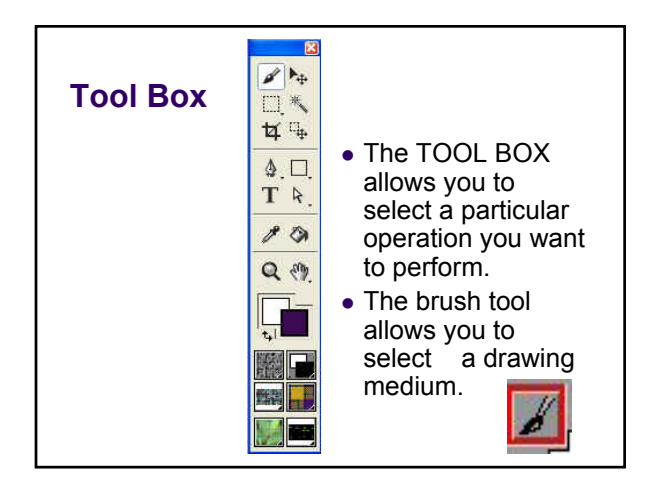

# • Use the MAGNIFIER tool to zoom in to your work. **Double click** on the MAGNIFIER BUTTON to return your view to normal • Use the DROPPER tool to pick up a color from your drawing.

- $\bullet$  Use the pan button to move around in your drawing.
- Go on to part 2...WET MEDIA

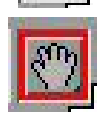

#### **Saving Your file**

• Dry Media can be saved as a JPEG. Wet media needs to be saved as a RIFF file.